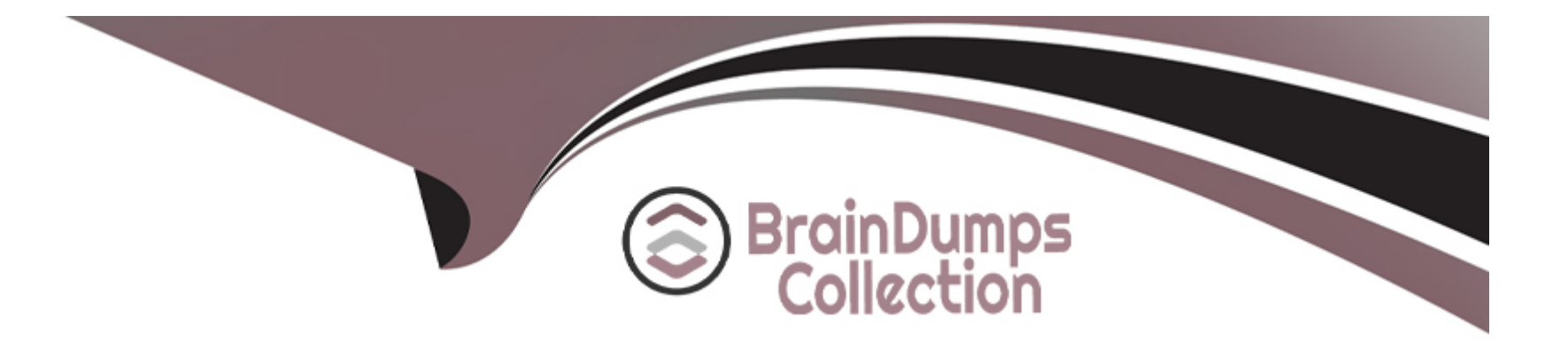

# **Free Questions for Data-Integration-Developer by braindumpscollection**

# **Shared by Abbott on 24-05-2024**

**For More Free Questions and Preparation Resources**

**Check the Links on Last Page**

# **Question 1**

#### **Question Type: MultipleChoice**

You have a tMap component whose main input provides the following data:

Name, State Andrew Taylor, Ca Bill Coolidge, CA

There is also a lookup table with the following data:

```
State_Code, State_Name
CA, California
```
An inner join is configured between the State column of the main input with the State Code column of the lookup table.

What happens when the row containing the name Andrew laylor is processed?

#### **Options:**

**A-** If an output is configured to collect inner join rejects, the data flows to that output as well as the main output.

**B-** If an output is not configured to collect inner join rejects, an error condition is raises.

C- If an output is not configured to collect inner Join rejects, the data flows to the main output.

D- If an output is configured to collect inner join rejects, the data flows only to that output.

#### Answer:

 $\overline{D}$ 

### Explanation:

[The tMap component allows you to perform data transformations and joins between multiple input sources and output targets. You can](https://www.talend.com/products/talend-open-studio/) [configure different types of joins between the main input and the lookup tables, such as inner join, left outer join, right outer join, etc. An](https://www.talend.com/products/talend-open-studio/) [inner join returns only the matching rows from both tables based on a join condition. If a row from the main input does not match any row](https://www.talend.com/products/talend-open-studio/) [from the lookup table, it is considered as an inner join reject. You can configure an output to collect these rejects by setting the Catch](https://www.talend.com/products/talend-open-studio/) [inner join reject option to true. If you do so, the data will flow only to that output and not to the main output. If you do not configure an](https://www.talend.com/products/talend-open-studio/) [output to collect the rejects, the data will be ignored and no error will be raised.Reference:Talend Open Studio: Open-source ETL and](https://www.talend.com/products/talend-open-studio/) [Free Data Integration | Talend, \[tMap properties - 7.3\]](https://www.talend.com/products/talend-open-studio/)

# Question 2

Question Type: MultipleChoice

You built multiple Jobs in Studio, each uses its own tDBInput component to connect to a common database server, but they all use different credentials.

How should you configure the tDBInput components?

#### Options:

- A- Set the Property type to Repository and replace the credential1; in each component.
- B- Set the Property type to Built-in and set all the relevant properties manually.
- C- Set the Database file to Metadata
- D- Set the Property type, to Repository and use a common DB connection metadata

#### Answer:

#### B

#### Explanation:

[The tDBInput component allows you to configure the connection properties either by using a built-in mode or by using a repository mode.](https://www.talend.com/products/integrate-data/) [The built-in mode lets you set all the relevant properties manually, such as host, port, database, username, password, etc. The](https://www.talend.com/products/integrate-data/) [repository mode lets you reuse an existing connection metadata that is stored in the repository. If you have multiple jobs that use](https://www.talend.com/products/integrate-data/) [different credentials to connect to a common database server, you should use the built-in mode and set the properties for each job](https://www.talend.com/products/integrate-data/) [individually. This way, you can avoid creating multiple connection metadata in the repository and maintain them](https://www.talend.com/products/integrate-data/)

# Question 3

Question Type: MultipleChoice

Which parameters are defined in File Delimited metadata?

Choose? answers

### Options:

A- Position of the fields

B- ROW Separator

C- File Path

D- Component with which the metadata is associated

### Answer:

B, C

#### **Explanation:**

The parameters that are defined in File Delimited metadata are:

Row separator: This parameter defines the character or string that separates each row of data in a delimited file. For example, a row separator can be a newline character (\n), a carriage return (\r), or a combination of both (\r\n).

File path: This parameter defines the location and name of the delimited file that you want to read or write. You can browse your local system or enter a URL to specify the file path. You can also use context variables or global variables to make the file path dynamic.

# **Question 4**

**Question Type: MultipleChoice**

You need to calculate the total number of rows in an input file using a tMlelnputDelimited component.

Which code should you use in a tJava component to write a nb-line variable?

### **Options:**

A- Int nb\_line-(integer)globalMap.put("tFileInputDelimited\_1\_NB\_LINE")

**B-** Int nb\_line=(integer)globalMap.put("tFileInputDelimited\_1\_NB\_LINE")

**C-** Int nb.line-(integer)globalMap.put(''tFileInputDelimited\_1\_NB\_LINE'')

**D-** Int nb\_line-(String )globalMap.put("tFileInputDelimited\_1\_NB\_LINE")

#### **Answer:**

C

#### **Explanation:**

You need to use the following code in a tJava component to write a nb line variable:

int nb\_line = (Integer)globalMap.get("tFileInputDelimited\_1\_NB\_LINE");

This code retrieves the value of the global variable tFileInputDelimited\_1\_NB\_LINE, which stores the number of rows processed by the tFileInputDelimited component, and assigns it to an integer variable named nb line. You can then use this variable to print or manipulate the number of rows in your Job. Note that you need to use globalMap.get, not globalMap.put, to access the value of a global variable.

# **Question 5**

**Question Type: MultipleChoice**

You are using the tMap component to configure a mapping.

What do the tables on the left side of the Map Editor window represent?

### **Options:**

**A-** Explosions to apply to the input data

- **B-** Schemas of the output rows
- **C-** Schemas of the input rows
- **D-** Expression to apply to the output data

#### **Answer:**

 $\mathcal{C}$ 

### **Explanation:**

The tables on the left side of the Map Editor window represent the schemas of the input rows. The schemas define the structure and type of the data that is coming from the input components connected to the tMap component. You can drag and drop columns from the input tables to the output tables on the right side of the Map Editor window to create mappings and transformations.

# **Question 6**

#### **Question Type: MultipleChoice**

Which methods car you use to specify the schema in a tFilelnputDelimited component?

Choose 3 answers

### **Options:**

- **A-** Drag a generic schema metadata item onto the Designer.
- **B-** Add the component then drag and drop a generic schema metadata item onto the component.
- **C-** Add the schema to the component using the Schema Editor
- **D-** Drag a File delimited metadata item from the Repository onto the design workspace.
- **E-** Add the component, open the Component view, select the Built-in schema type, then click the Edit schema button.

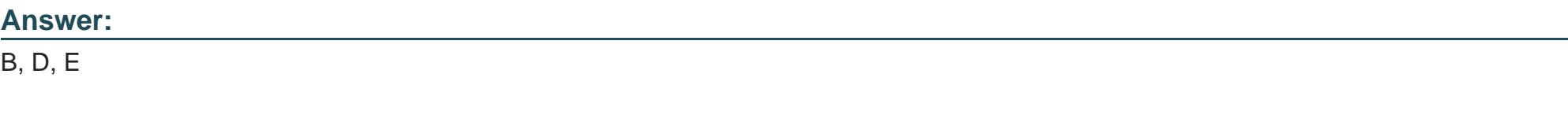

#### **Explanation:**

The methods that you can use to specify the schema in a tFileInputDelimited component are:

Add the component then drag and drop a generic schema metadata item onto the component. This method allows you to reuse an existing schema that is stored in the Metadata section of the Repository. A generic schema is a schema that is not associated with any specific file format or connection type. You can create a generic schema by right-clicking on Generic Schema in the Repository and selecting Create Generic Schema.

Drag a File delimited metadata item from the Repository onto the design workspace. This method allows you to create a new tFileInputDelimited component with a predefined schema that is based on a specific delimited file. A File delimited metadata item is a metadata item that contains information about a delimited file, such as its path, format, encoding, field separator, etc. You can create a File delimited metadata item by right-clicking on File delimited in the Repository and selecting Create File delimited.

Add the component, open the Component view, select the Built-in schema type, then click the Edit schema button. This method allows you to create a custom schema for the tFileInputDelimited component within the Component view. A built-in schema is a schema that is defined locally for a specific component and cannot be reused by other components. You can edit a built-in schema by clicking on the Edit schema button in the Basic settings tab of the Component view.

# **Question 7**

**Question Type: MultipleChoice**

Using the following input file format as an example:

```
Name, Phone
Abraham Smith, 510-555-5555
\overline{\phantom{a}}Steven Doe, 613-555-5555
```
Which tFileinputDelimted component parameters should you configure to parse the input file correctly? Choose 3 answers

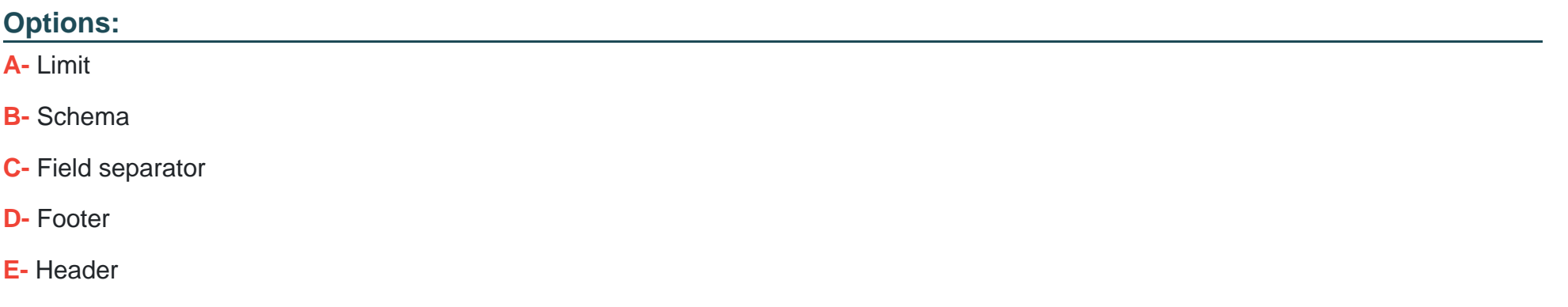

#### **Answer:**

B, C, E

### **Explanation:**

Using the following input file format as an example:

#### <OCR>Name, Phone Abraham Smith, 510-555-5555 ... Steven Doe, 613-555-5555 </OCR>

The tFileInputDelimited component parameters that you should configure to parse the input file correctly are Schema, Field separator, and Header. The Schema parameter defines the structure and type of the data in the input file. You can use a built-in schema or a repository schema to specify the columns and their properties. The Field separator parameter defines the character that separates each field in a row of data. In this case, it is a comma (,). The Header parameter defines the number of rows to be skipped at the beginning of the file. In this case, it is 1, as the first row contains the column names.

# **Question 8**

#### **Question Type: MultipleChoice**

In some instances, after applying changes to a component schema, you are asked if you would like to propagate the changes.

What is the significance of this prompt?

#### **Options:**

**A-** Confirm Out you want to apply the schema, changes to the previous component in the Job.

**B**- Confirm That you want to apply the schema changes to the selected component.

**C-** Confirm that you want to apply the schema changes to both the previous and next components in the Job.

**D**- Confirm that you want to apply the schema changes to the next component in the Job.

#### **Answer:**

 $\overline{D}$ 

### **Explanation:**

In some instances, after applying changes to a component schema, you are asked if you would like to propagate the changes. This prompt is significant because it allows you to confirm that you want to apply the schema changes to the next component in the Job. This can save you time and effort by automatically updating the schema of the downstream component, instead of manually editing it. However, you should be careful when propagating changes, as it may overwrite existing schemas or cause errors in the Job logic. You can also choose to cancel the propagation and edit the schema manually.

# **Question 9**

**Question Type: MultipleChoice**

Which statement is true about the Sync columns button on the Basic settings tab of the Component view? Choose 2 answers

#### **Options:**

**A-** Retrieves and synchronizes the output file schema with the input file schema for tFileOutputed limited.

- **B** Retrieves the schema of the current component to match the Next component
- **C-** Retrieves the schema from the input component connected in the lob.
- **D-** Retrieves and synchronizes the output schema with the input schema for tJavaRow.

#### **Answer:**

C, D

### **Explanation:**

The Sync columns button on the Basic settings tab of the Component view retrieves the schema from the input component connected in the Job and synchronizes it with the current component's schema. This button is available for most of the components that have an input and an output schema, such as tJavaRow, tMap, tFileOutputDelimited, etc. However, this button does not retrieve and synchronize the output file schema with the input file schema for tFileOutputDelimited, as this component only has one output schema.

To Get Premium Files for Data-Integration-Developer Visit [https://www.p2pexams.com/products/data-integration-develope](https://www.p2pexams.com/products/Data-Integration-Developer)r

For More Free Questions Visit

[https://www.p2pexams.com/talend/pdf/data-integration-develope](https://www.p2pexams.com/talend/pdf/data-integration-developer)r